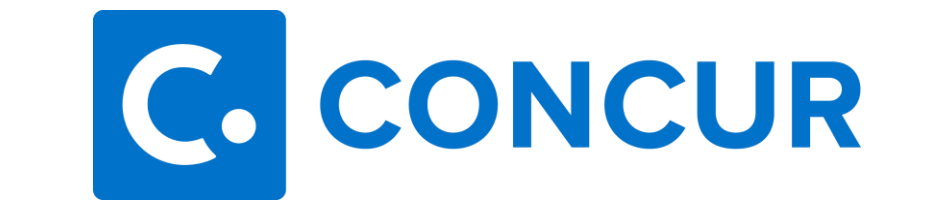

## **Missing Receipt Declaration**

**A Missing Receipt Declaration should only be used if you did not obtain a receipt from the merchant and have exhausted all methods of obtaining a copy of the receipt, including contacting the vendor and requesting an emailed/scanned/faxed copy.**

**The following expense types are not eligible for a Missing Receipt Declaration:**

- **Airfare**
- Lodging
- **Rental Cars**

## **To Attach a Missing Receipt Declaration:**

1. From your expense report, click the "Manage Receipts" link, and select "Missing Receipt Declaration".

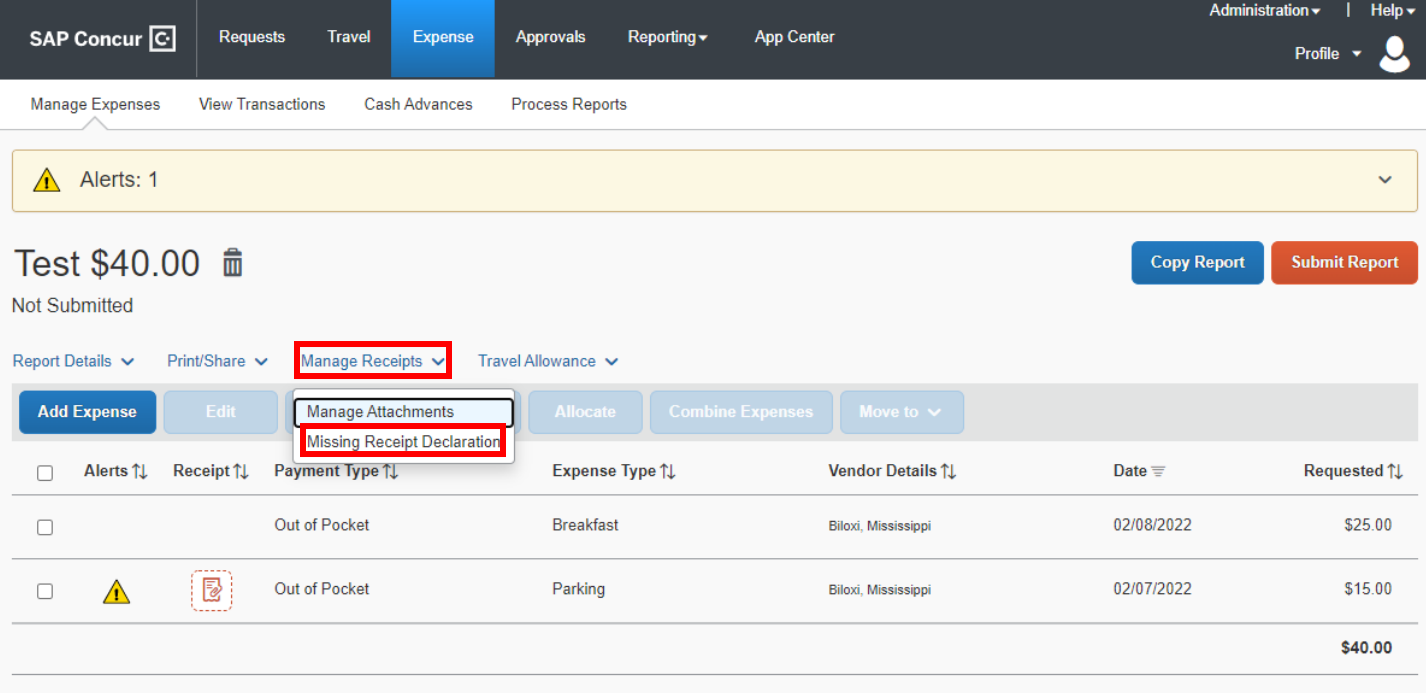

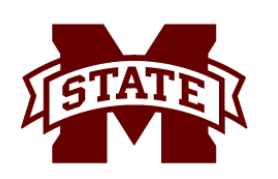

## **MISSISSIPPI STATE UNIVERSITYTE**

2. A window titled 'Create Receipt Declaration' will appear. Select the expenses you wish to complete a Missing Receipt Declaration for, review the acknowledgement and click "Accept and Create".

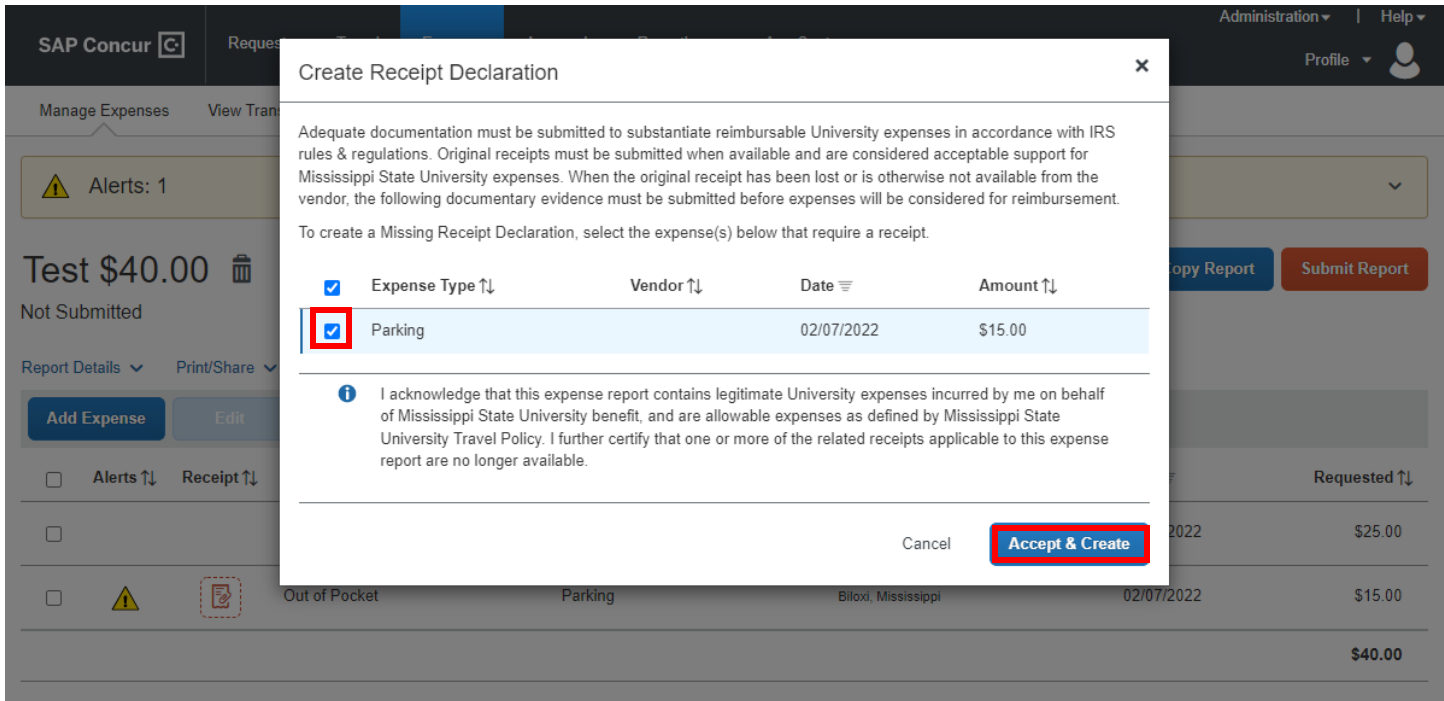

**If you do not see the eligible expense within the Missing Receipt Declaration window, detach any documentation from that expense, and repeat step one.**

**Note: only the traveler can create and attach a missing receipt declaration to an expense. The delegate will not have the option to create the declaration or attach the declaration.** 

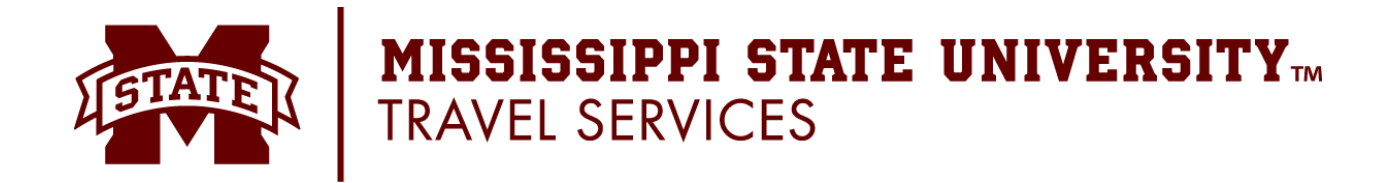